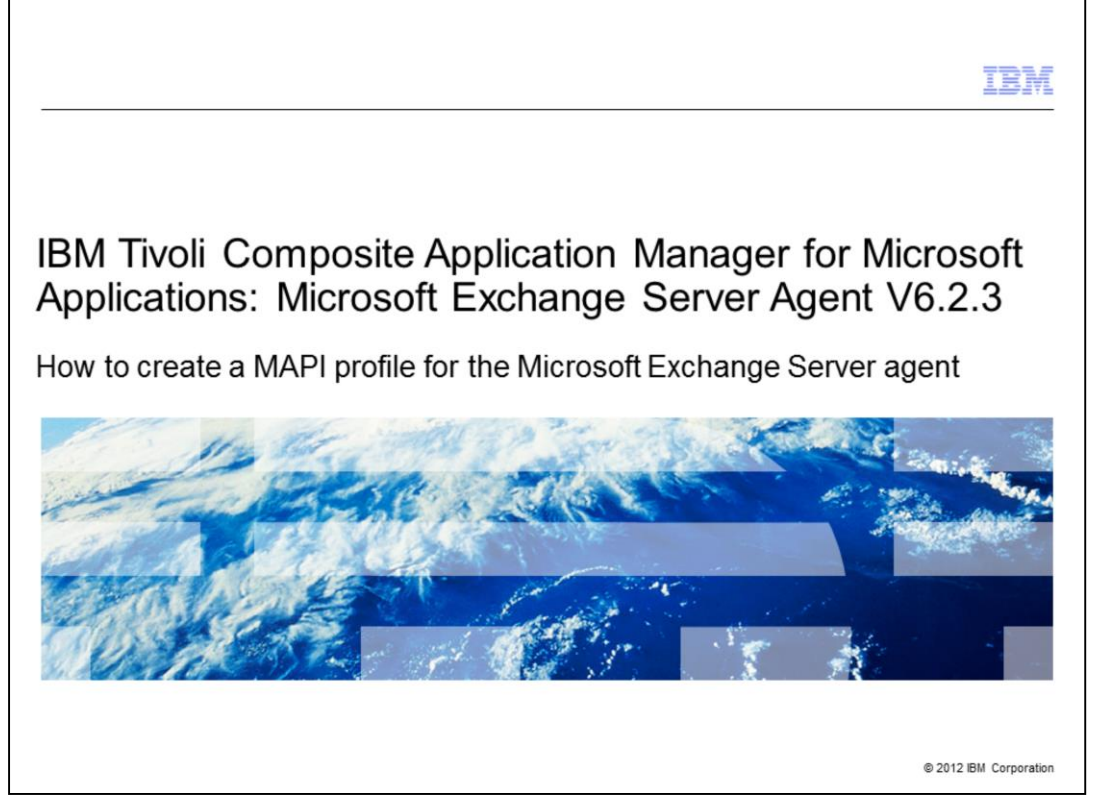

IBM Tivoli® Composite Application Manager for Microsoft Applications: Microsoft Exchange Server Agent V6.2.3, How to create a MAPI profile for the Microsoft Exchange Server agent.

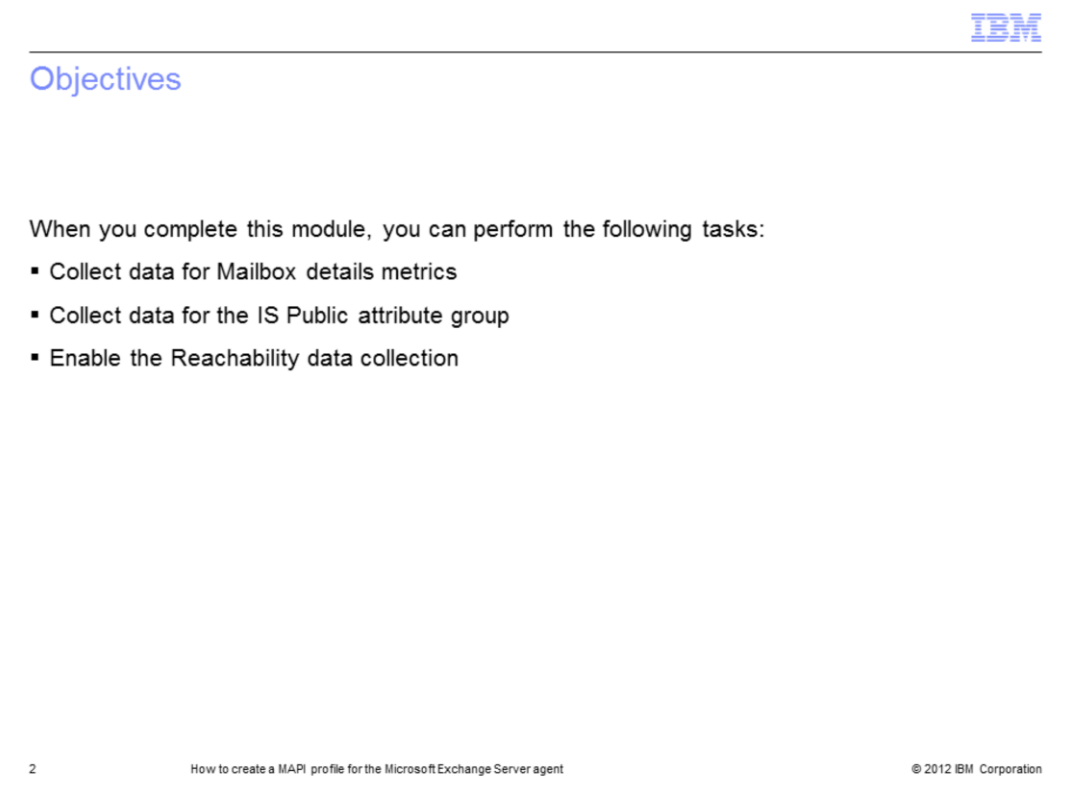

This module contains the main steps on how to create a MAPI profile.

When you complete this module, you can collect data for Mailbox details metrics and for the IS Public attribute group. You can also enable the Reachability data collection.

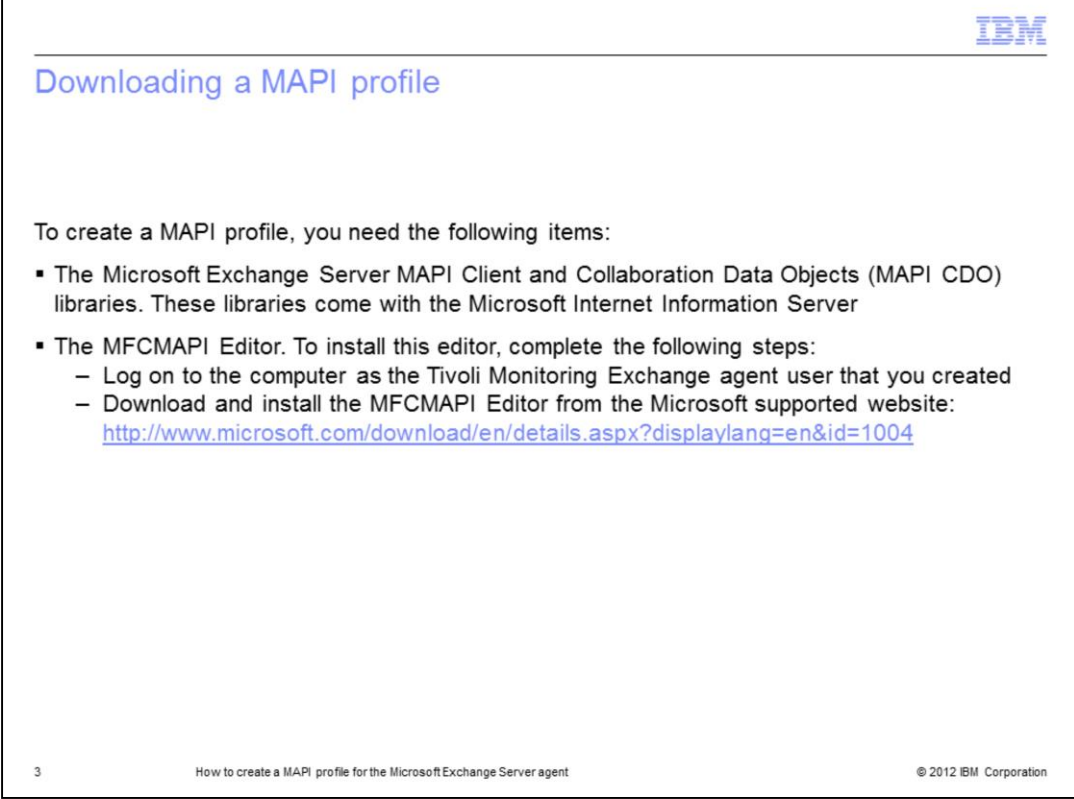

A Messaging Application Programming Interface (MAPI) profile is a set of MAPI configuration settings that are stored in the registry. With a MAPI profile, you can connect to various messaging services, such as Microsoft Exchange Server, Microsoft Outlook, and Outlook Express.

To create a MAPI profile, you need two components: the Microsoft Exchange Server MAPI Client and Collaboration Data Objects that come with the Microsoft Internet Information Server and the MFCMAPI Editor. When you install this editor, log on to the computer as the Tivoli Monitoring Exchange agent user that you created. After you are logged in to the system, you can download and install the MFCMAPI Editor with the Microsoft link shown.

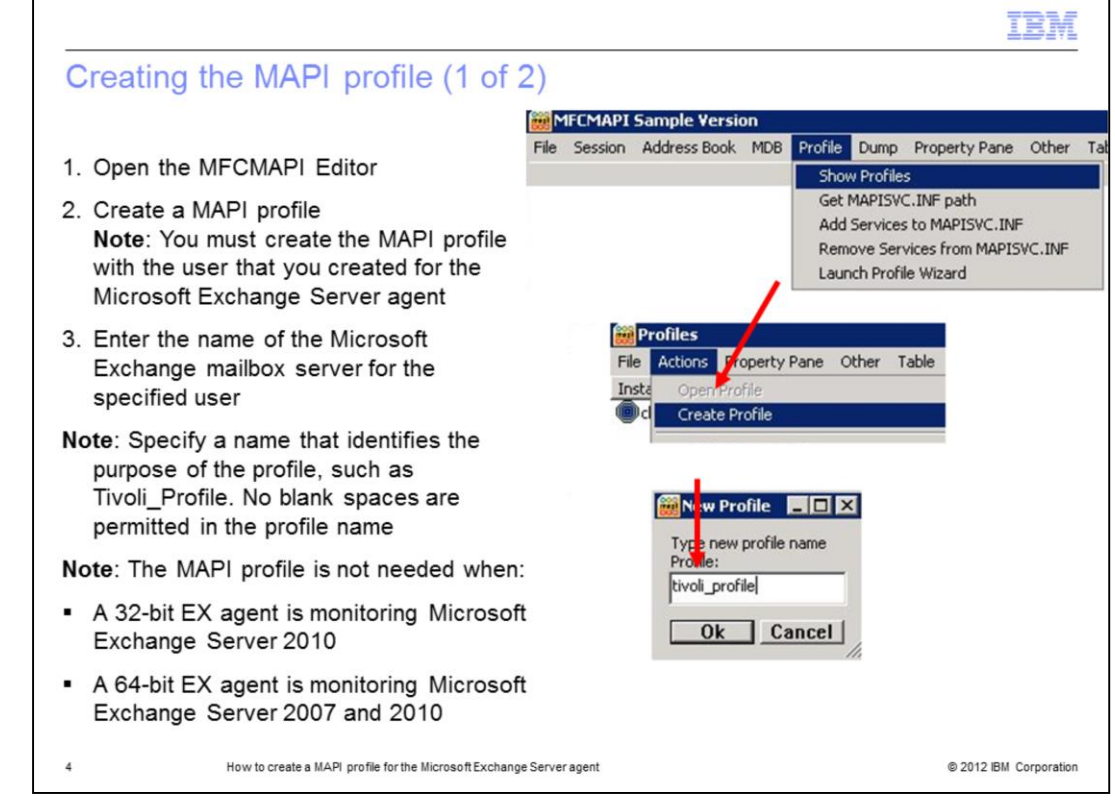

After installing the MFCMAPI Editor, you can create a profile by completing these six steps:

1. Open the MFCMAPI Editor.

2. Create a MAPI profile by navigating to the **Profile** > **Show Profiles** option in the MFCMAPI Sample Version windows. In the Profiles window, select **Actions** > **Create Profiles**. Remember that you must create the MAPI profile with the user that you created for the Microsoft Exchange Server agent.

3. In the New Profile window, specify the name that identifies the purpose of the profile and click **OK**. For example, you can set *tivoli\_profile* as profile name. You cannot use a space character in the profile name.

You do not have to specify a value in the **Exchange MAPI Profile Name** field if either of these conditions are true:

a. You are using a 32-bit Microsoft Exchange Server agent to monitor Microsoft Exchange Server 2010.

b. You are using a 64-bit Microsoft Exchange Server agent to monitor Microsoft Exchange Server 2007 and 2010.

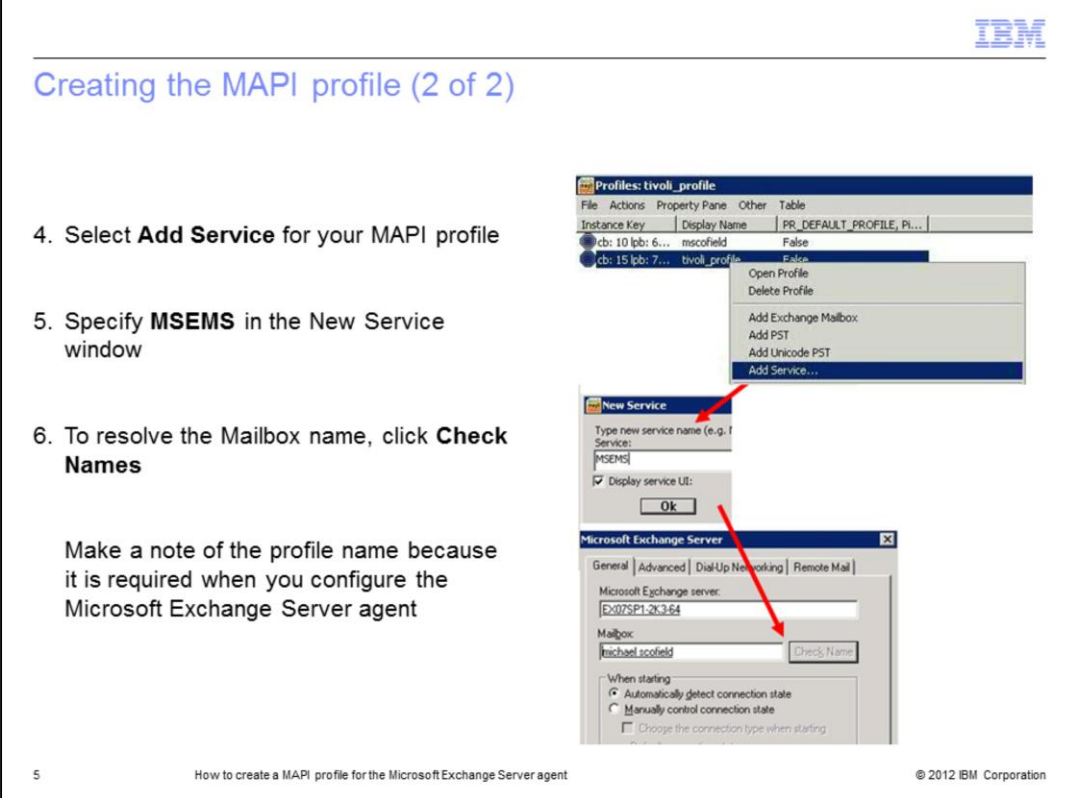

4. In the Profiles window, right-click the profile *tivoli\_profile* you created; from the menu, click **Add Service**.

5. In the new window, type **MSEMS** and click **OK**.

6. A Microsoft Exchange Server window opens. On the **General** tab, in the **Mailbox** field, specify the Tivoli Monitoring user account that is used for accessing the Microsoft Exchange mailbox server. Click **Check Names** to resolve the mailbox name.

Remember or note the profile name because it is required when you configure the Microsoft Exchange Server agent.

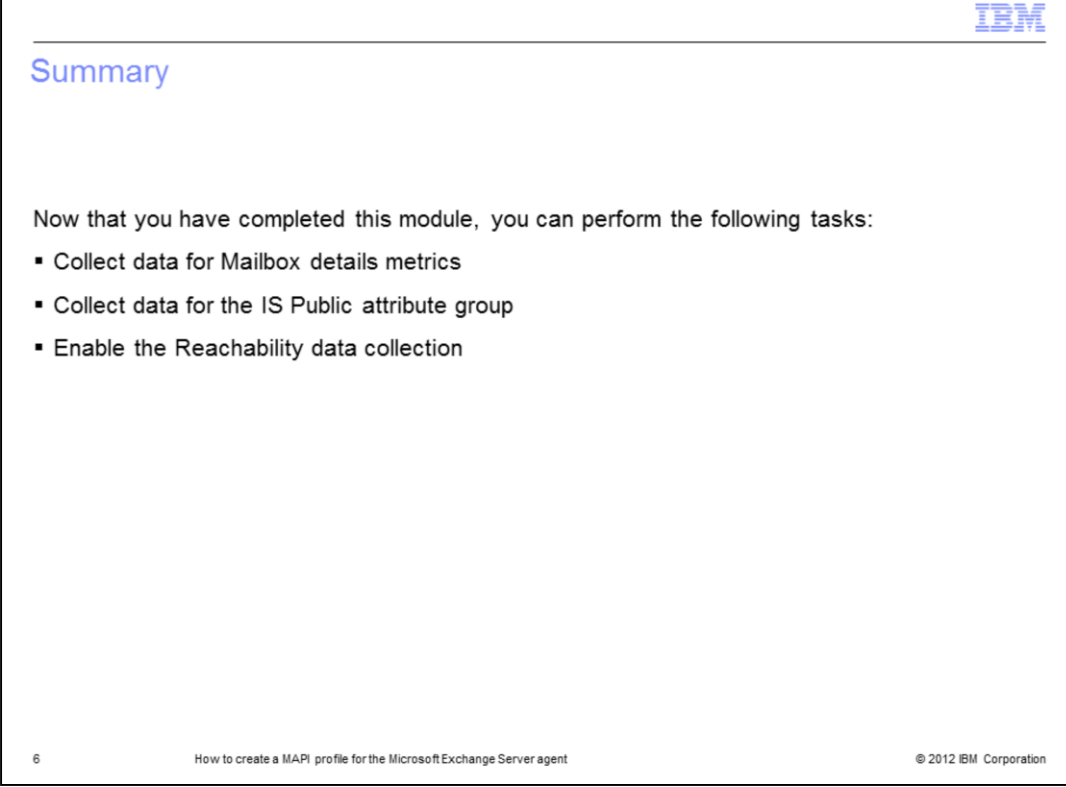

Now that you have completed this module, you can collect data for Mailbox details metrics, information that is related to IS Public attribute group, and monitor mailbox reachability.

Г

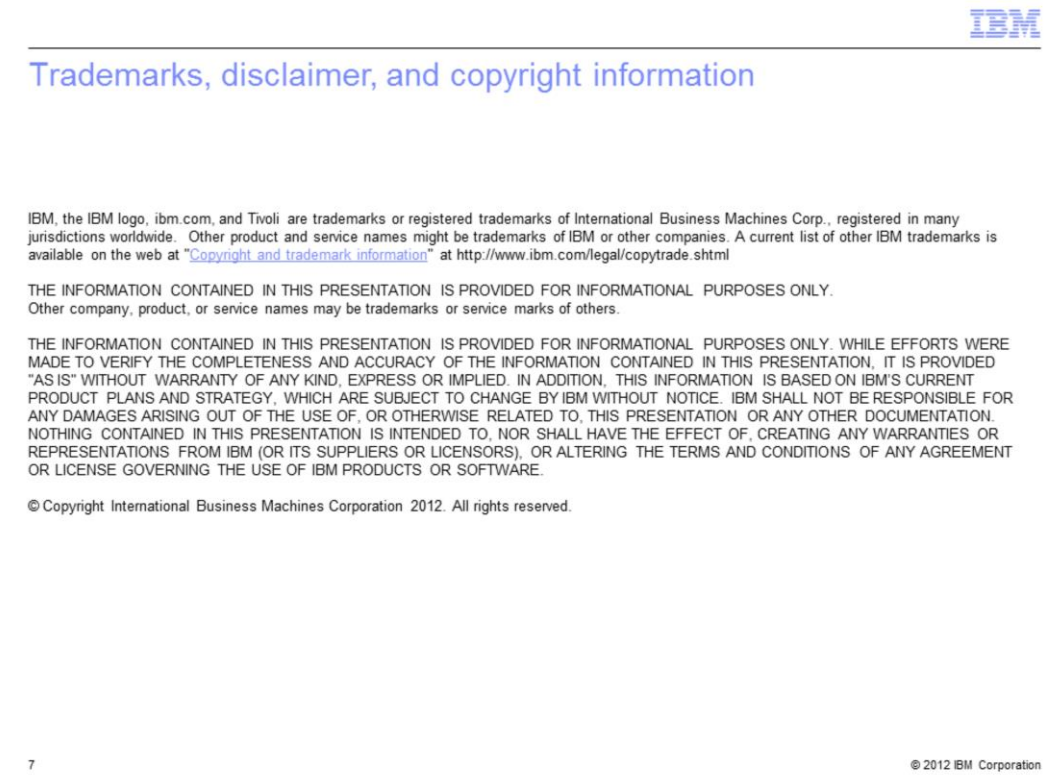